# **AutoCAD Plant 3D**

#### Tabla de contenido

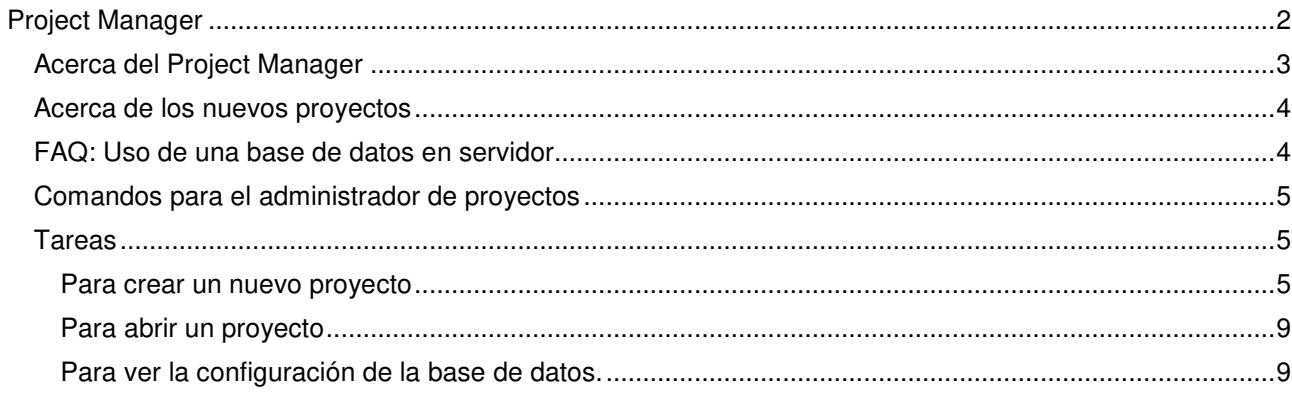

## **Project Manager**

Temas en esta sección

- Acerca del Project Manager
- Acerca de los nuevos proyectos
- FAQ: Uso de una base de datos basada en servidor
- Comandos para el administrador de proyectos
- Tareas

## **Acerca del Project Manager**

El punto de partida para la gestión de proyectos es el Project Manager. Todos los dibujos están organizados en proyectos, y el proyecto lo controla todo, incluyendo:

- Las especificaciones de tubería disponibles.
- Conexiones de tuberías que cruzan dibujos.
- Visualización, exportación e importación de datos en todo el proyecto.
- Los estilos de anotación disponibles.
- Los campos de datos para cada tipo de componente.
- Personalización isométrica.
- La organización de objetos en el **Data Manager**, y así sucesivamente.

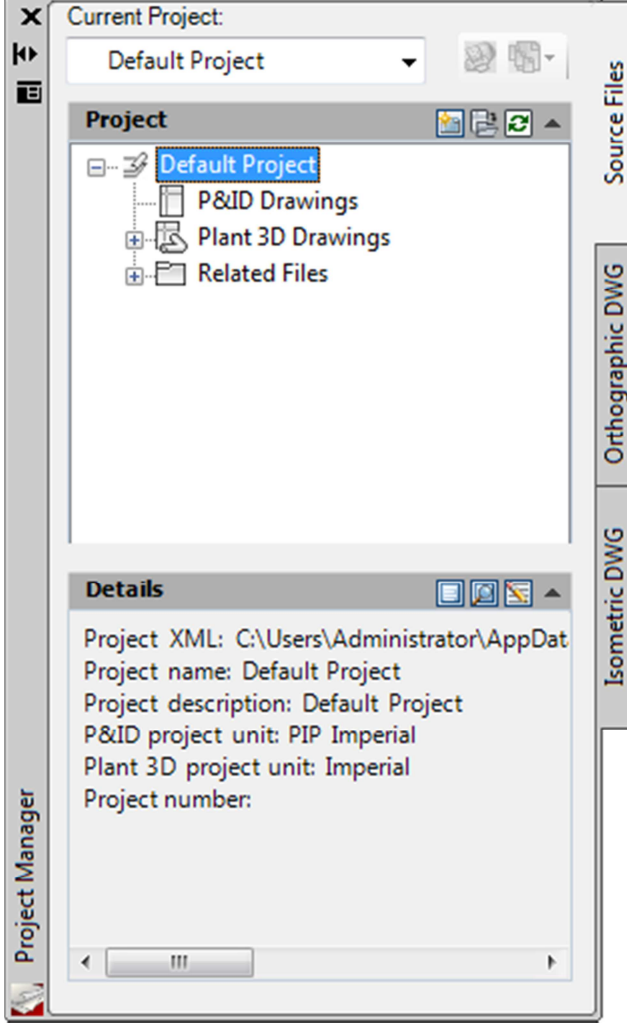

### **Acerca de los nuevos proyectos**

Al iniciar el programa por primera vez, se establece un proyecto predeterminado como el proyecto actual. Puede modificar este proyecto o crear uno nuevo, según sus necesidades.

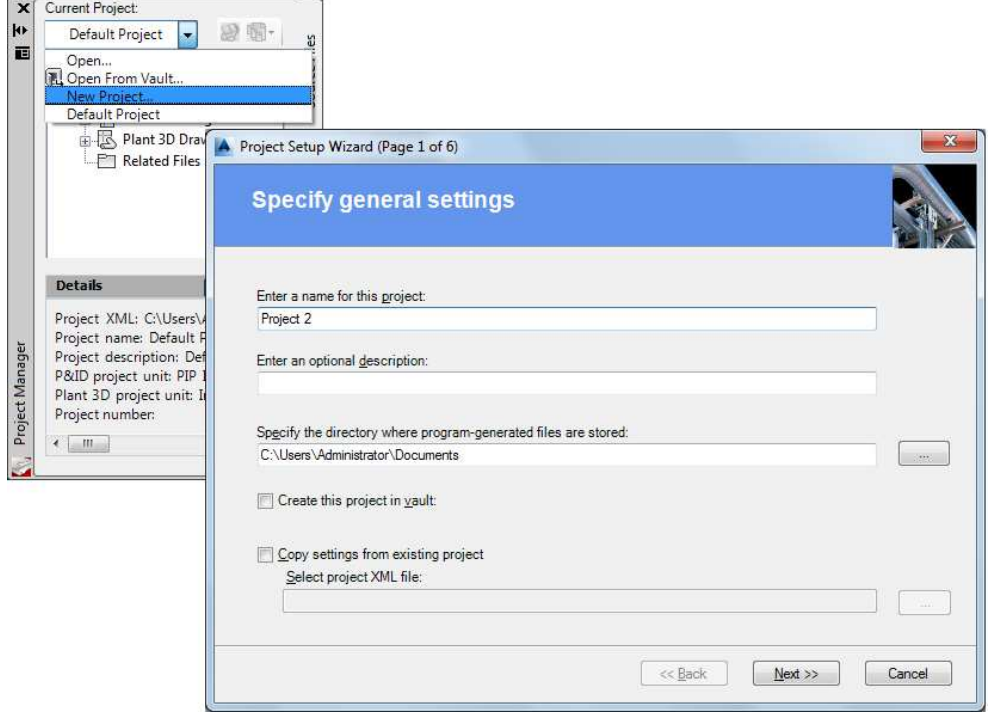

Tanto el proyecto predeterminado como los nuevos proyectos creados incluyen valores estándar para rutas de acceso, dibujos, configuración del **Data Manager**, etc. Estas configuraciones predeterminadas suelen ser apropiadas para la mayoría de las tareas a lo largo de un ciclo de proyecto. Sin embargo, puede configurar estas opciones para que sean específicas para las necesidades de su organización o de su cliente.

Se puede configurar el entorno de dibujo en el cuadro de diálogo **Project Setup**.

Un responsable de CAD suele configurar plantillas de proyectos. Las plantillas son proyectos existentes cuyos ajustes de configuración cumplen con los estándares de la empresa. El responsable CAD puede designar otro proyecto como plantilla y, a continuación, establecer el nombre y la ubicación del nuevo proyecto.

El nuevo proyecto hereda los parámetros del proyecto utilizados como plantilla, pero estos ajustes se pueden cambiar para satisfacer los requisitos particulares del nuevo proyecto.

Nota:

Se recomienda encarecidamente que evite cambiar la configuración del proyecto mientras otros están utilizando el proyecto. Los cambios que realice serán visibles sólo después de que los usuarios cierren y vuelvan a abrir el proyecto.

#### **FAQ: Uso de una base de datos en servidor**

La base de datos predeterminada está basada en archivos (SQLite). Para mejorar el rendimiento y la fiabilidad de varios usuarios puede optar por utilizar una base de datos basada en servidor. Si elige esta opción durante la configuración del proyecto, tenga en cuenta las siguientes pautas:

- Instalación Antes de configurar el proyecto, debe instalar Microsoft SQL Server Express o Microsoft SQL Server en la máquina que alojará la base de datos del proyecto. Para descargar e instalar SQL Server Express, consulte la página web de Microsoft aquí: http://www.microsoft.com/express/Database.
- Verificación: asegúrese de que la base de datos esté configurada y funcionando de forma fiable. Durante la configuración del proyecto, también puede probar la conexión.
- Configuración del servidor para permitir conexiones remotas: de forma predeterminada, SQL Server 2008 Express no está configurado para permitir conexiones remotas. Para habilitar conexiones remotas, utilice el Administrador de configuración de SQL Server. Sólo debe realizar este procedimiento en la máquina servidor.

## **Comandos para el administrador de proyectos**

Comandos

- **PROJECTMANAGER**
- **NEWPROJECT**
- **OPENPROJECT**
- **PLANTGETSTARTED**

#### **Tareas**

#### **Para crear un nuevo proyecto**

Nota: El Asistente de configuración del proyecto incluye una página para especificar si se debe utilizar una base de datos basada en servidor para mejorar el rendimiento y la fiabilidad de varios usuarios. Si desea elegir esta opción, primero debe instalar Microsoft SQL Server Express o Microsoft SQL Server.

- 1. En la cinta de opciones, haga clic en la pestaña **Home** del **Project Panel -> Project Manager -> New Project** New Projec.
- 2. En **Project Setup Wizard** (Página 1 de 6), ingrese la información del proyecto en los cuadros. Haga clic en **Next**.

Nota: Si desea que el proyecto actual tenga la misma estructura de carpetas que una existente, active la casilla de verificación Copiar configuración desde proyecto existente y especifique la ubicación del proyecto existente.

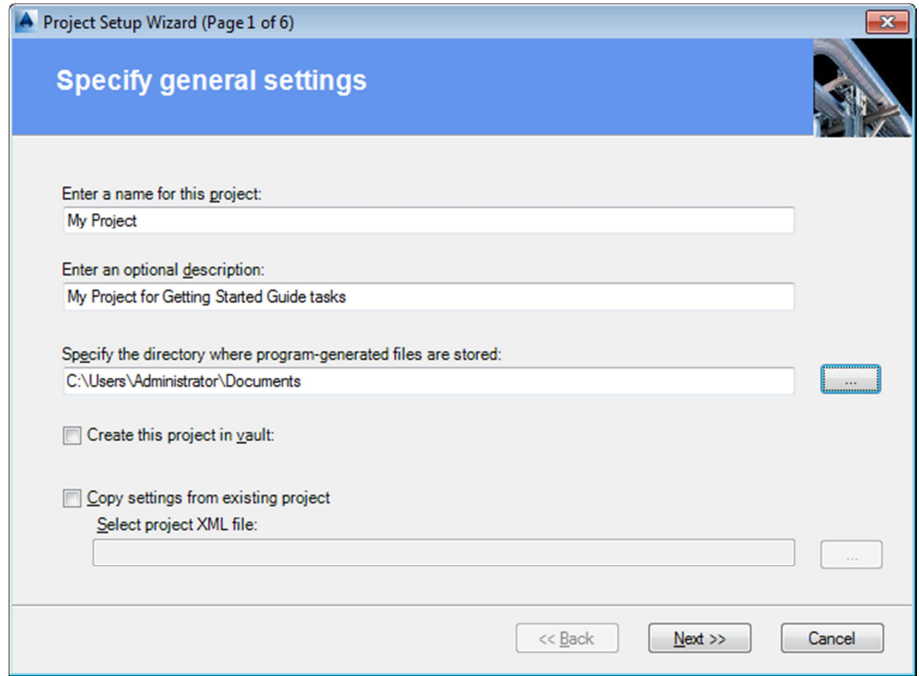

3. En **Project Setup Wizard** (Página 2 de 6), especifique si el proyecto es imperial o métrico. Si elige la métrica, especifique las unidades para diámetros nominales cuando el contenido es imperial. Haga clic en Next.

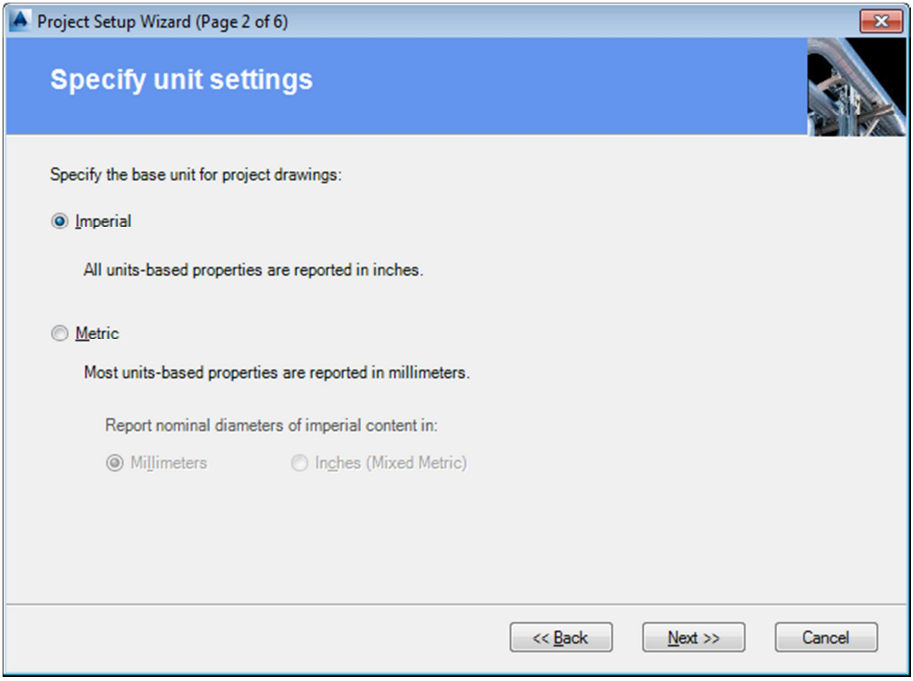

4. En **Project Setup Wizard** (Página 3 de 6), introduzca la ruta de los dibujos P & ID y seleccione el estándar para el contenido de la paleta de herramientas P & ID. Haga clic en Next.

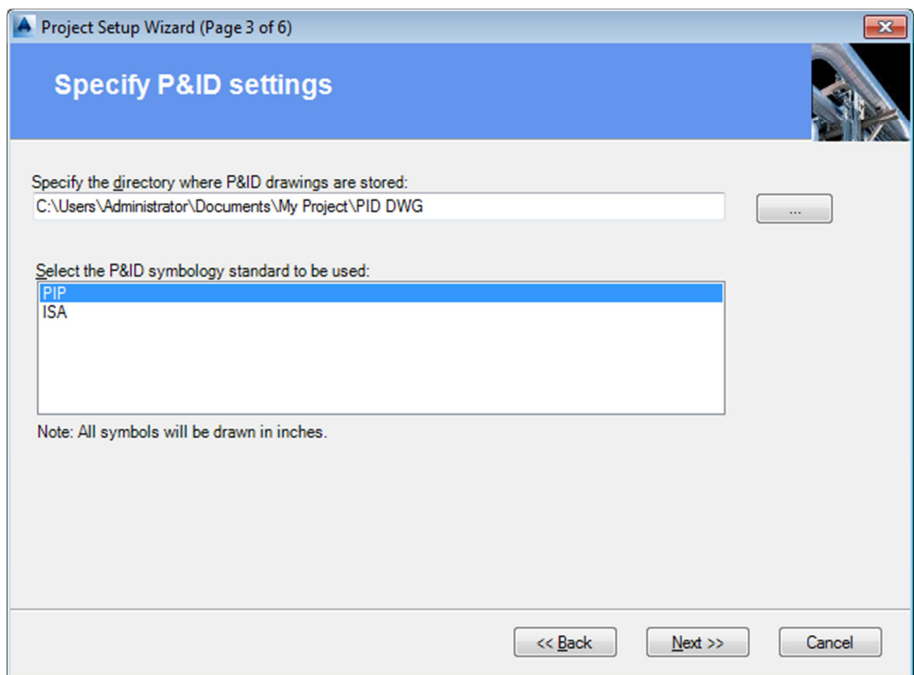

5. En **Project Setup Wizard** (Página 4 de 6), ingrese las rutas de los modelos, hojas de especificaciones y ortos. Haga clic en **Next**.

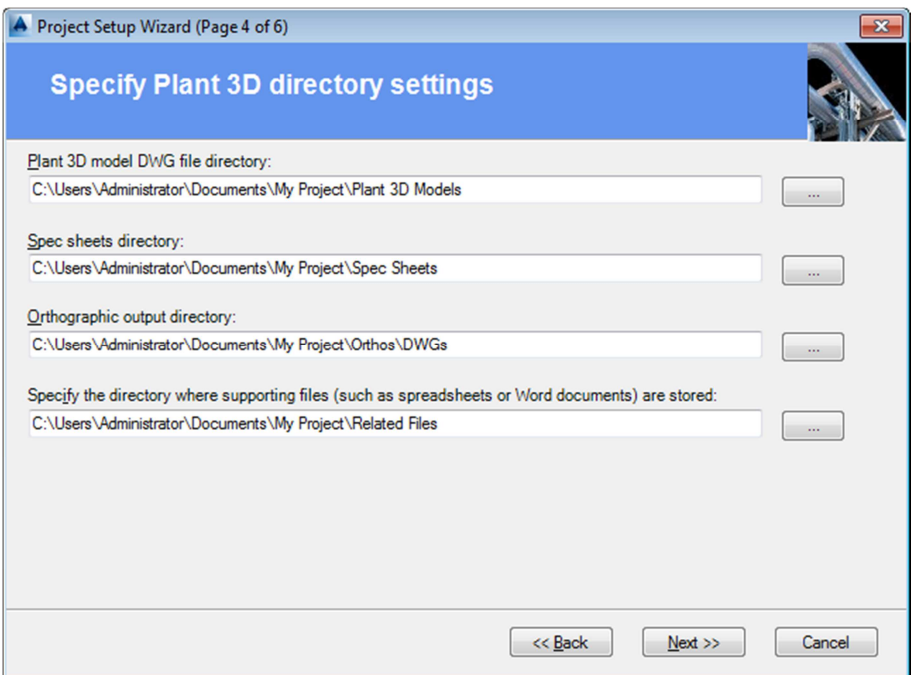

- 6. En **Project Setup Wizard** (Página 5 de 6), seleccione la base de datos predeterminada y haga clic en Siguiente o seleccione una base de datos del servidor SQL Express. Si selecciona la base de datos del servidor, haga lo siguiente: • Escriba el nombre del servidor y haga clic en Probar conexión. Si se realiza la conexión, continúe con el siguiente paso.
	- Introduzca un prefijo de nombre de base de datos o haga clic en Generar nombre para que el programa lo proporcione.
	- Especifique la autenticación de Windows o SQL. Si este último, también especificar el nombre de usuario y contraseña.
	- Haga clic en Next.

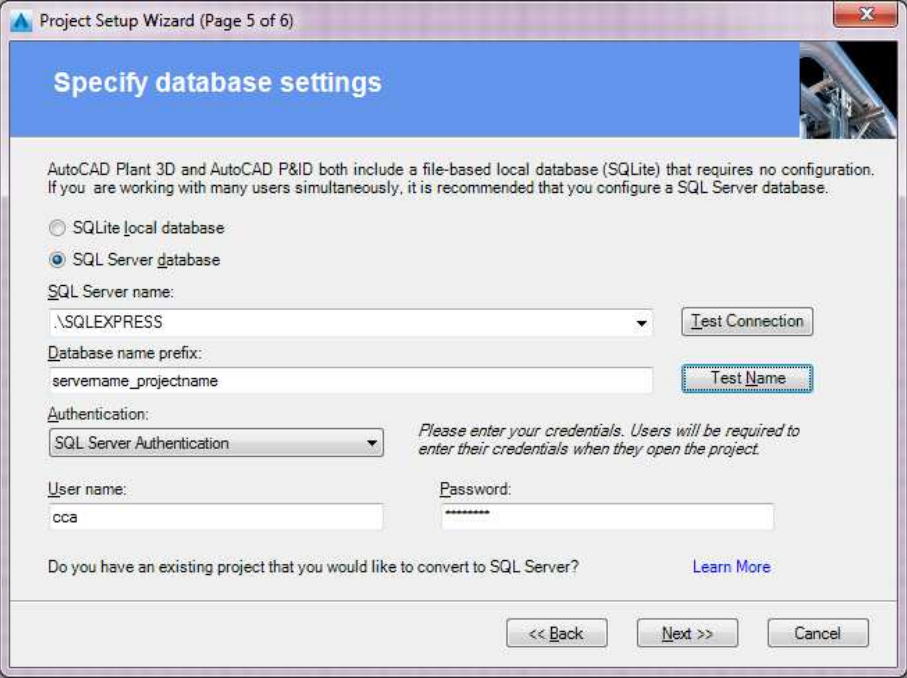

7. En **Project Setup Wizard** (Página 6 de 6), si desea cambiar la configuración predeterminada del proyecto, seleccione la casilla de verificación Editar propiedades del proyecto después de crear el proyecto. Haga clic en Finish.

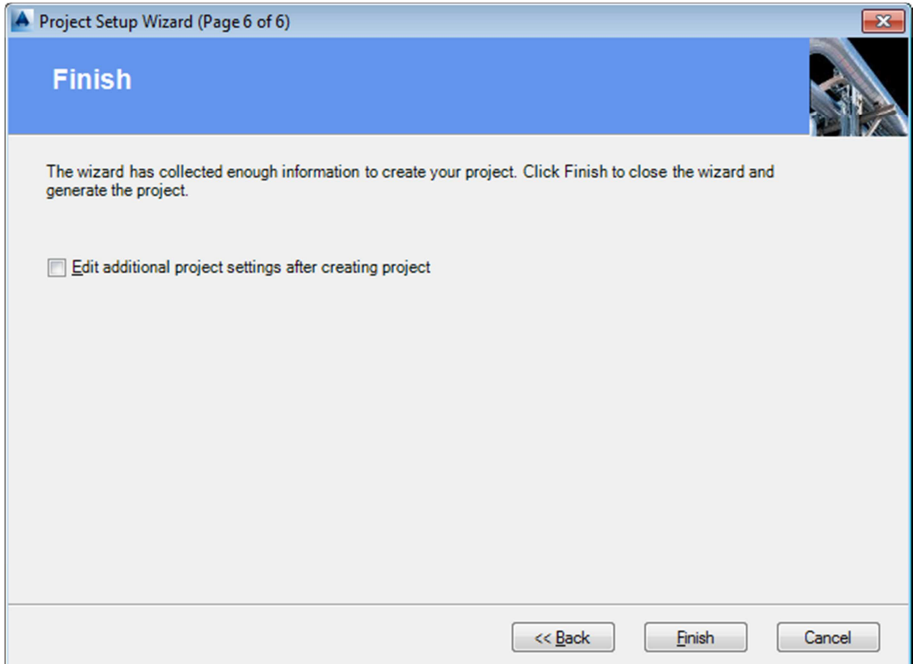

#### **Para abrir un proyecto**

Nota:

- Si intenta abrir un proyecto que se creó en una versión anterior, migre primero el proyecto.
- Si un responsable de CAD ha configurado el proyecto para utilizar una base de datos de servidor SQL que requiera autenticación, puede introducir sus credenciales cuando se abra el proyecto. Para obtener más información, póngase en contacto con su director de CAD para obtener más detalles.
- 1. En la cinta de opciones, haga clic en la pestaña **Home** panel **Project -> Project Manager -> Open Project**.
- 2. En el cuadro de diálogo Abrir, vaya a la ubicación del proyecto y haga clic en el archivo project.xml.
- 3. Haga clic en Aceptar.

Nota:

Alternativamente, puede hacer clic en la lista desplegable en el **Project Manager** y hacer clic en el nombre del archivo del proyecto que desea abrir.

- Cinta de opciones: pestaña **Home** panel **Project** menú desplegable de **Project Manager -> Open Project**
- **E** Entrada desde Command: OPENPROJECT

#### **Para ver la configuración de la base de datos.**

Puede encontrar información detallada sobre la conversión de proyectos existentes en SQLExpress Server en un documento que describe cómo utilizar la utilidad de mantenimiento de bases de datos.

- 1. En la cinta de opciones, haga clic en la pestaña **Home** panel **Project -> Project Manager -> Project Setup**.
- 2. En el árbol **Project Setup**, expanda **General Setup**. Haga clic en **Database Setup**.
- 3. Haga clic en SQLite Local Database o SQL Express Server Database para ver la información proporcionada durante la configuración del proyecto.

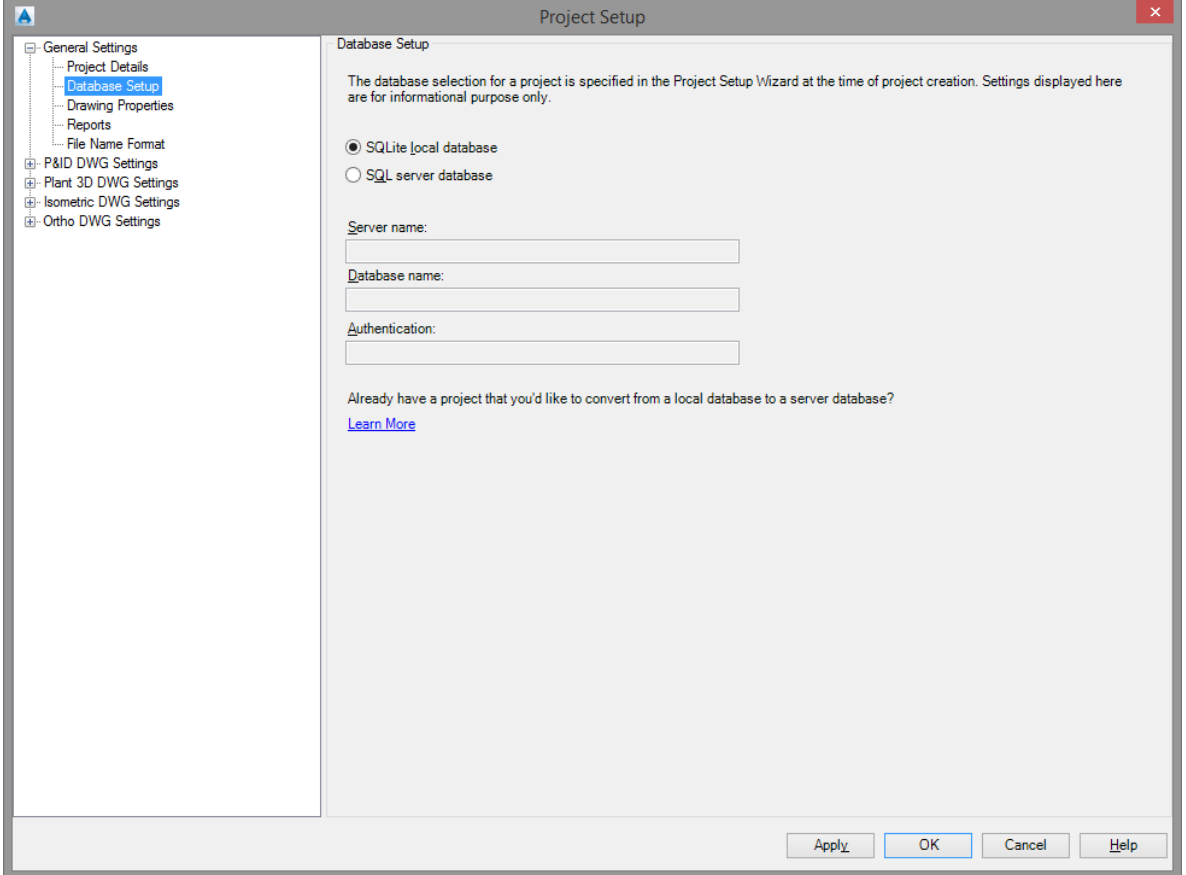